# Accounting software for all your needs

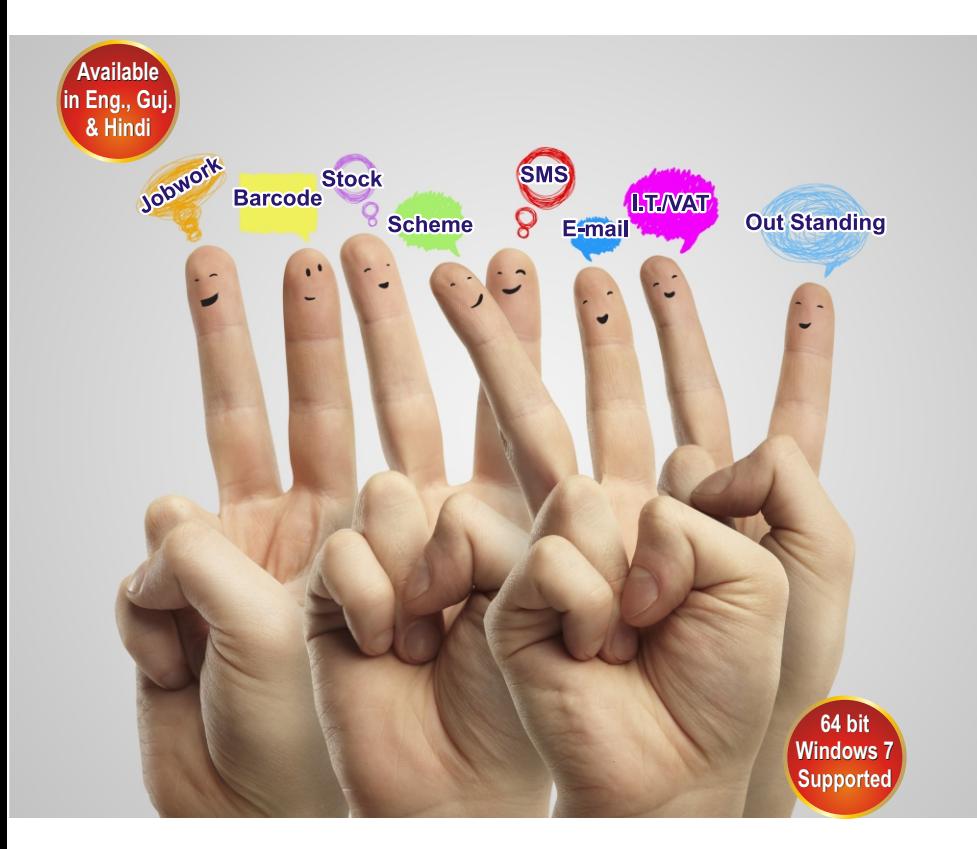

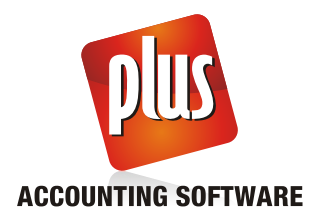

પ્લસ એકાઉન્ટીંગ સોફટવેર નું ઈનસ્ટોલેશન

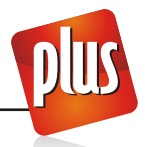

પ્લસ સી.ડી. કે અન્ય મીડીયા હ્રારા ઈનસ્ટોલ થઈ શકે છે અથવા ઈન્ટરનેટ પરથી ડાઉનલોડ કરી શકાચ છે.

કાઉનલોક કરવા માટે લીંક :

**http://www.aakashinfo.com/plusacc/plussetup.exe**

ડાઉનલોડ થઈ ગયા પછીplussetup.exe, પર ડબલ કલીક કરો.

સી.ડી. માંથી સોફટવેર ઈનસ્ટોલ કરવા માટે, પ્લસ એકાઉન્ટીંગ સોફટવેરની સી.ડી. સી.ડી.ડાઇવમાં મૂકો. સેટઅપ આપમેળે શરૂ થશે. જો સેટઅપ આપમેળે શરૂ ન થાય તો, My Computer -> CD Drive માં જવું અને Plussetup.exe પર ડબલ કલીક કરો.

Next પર કલીક કરવાથી સેટઅપ માટેની જરૂરી ફાઈલ તમારા કોમ્પચુટરમાં કોપી થશે. ફાઈલ કોપી થયા પછી વેલક્રમ સ્ફીન આવશે. અહીં ઈનસ્ટોલેશન માટેનો પાથ તથા પ્રકાર Next પર કલીક કરી પસંદ કરો. પછી Finish પર કલીક કરવાથી સોફટવેર તમારા કોમ્પચુટરમાં ઈનસ્ટોલ થશે.

પ્લસ એકાઉન્ટીંગ સોકટવેર શરૂ કરવા માટે

પ્લસ એકાઉન્ટીંગ સોફટવેર શરૂ કરવા વિન્ડોઝ ડેસ્કટોપમાં પ્લસના આઈકોન પૈયો પર બે વખત કલીક કરો.

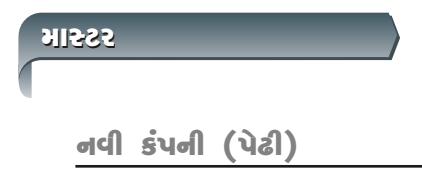

પ્લસ સોફટવેર ચાલુ કરતા, પહેલાથી બનાવેલી કંપની (પેઢી) નું લીસ્ટ આવશે. નવી કંપની <u>બનાવવા માટે F3 દૅબાવો અથવા NEW બટન પર કલીક કરો.</u>

નવી કંપની માટેની સ્ક્રીનમાં, કંપનીને લગતી બધી વીગત જેમ કે રાજય, ભાષા,  $\dot{\mathcal{S}}$ પનીનું નામ વગેરે આપવી. વધારાની વીગતો જેમ કે PAN/TAN/TIN/CST Nos., સરનામાંની વીગત, કંપની લોગો વગેરે પછીનું (Next) બટન દ્વારા આપી શકાશે. ત્યાર બાદ Finish બટન પર કલીક કરવાથી નવી કંપની બનશે.

નોંધ : પહેલા બનાવેલી કંપનીની વીગત સુધારવા માટે F4 આપો અથવો EDIT બટન પર કલીક કરો

નવું ખાતું

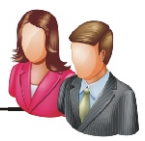

## નવું ખાતું ખોલવા માટે નીચેના મેનુમાં જવું.

#### **Option: Master -> Account : ઓપ્શન : માસ્ટર->ખાતા**

આ ઓપ્શનમાં, પહેલા બનાવેલા ખાતાનું લીસ્ટ આવશે. નવું ખાતું ખોલવા માટે INSERT આપો અથવા ઉંમેરવું (ADD) બટન પર કૅલીક કરો. જેથી નવું ખાતું ખોલવા માટેની સ્ક્રીન ટેખાશે.

આ સ્ક્રીનમાં ખાતા વિશેની માહીતી જેમ કે ખાતાનું નામ, ટુંકુ નામ અથવા કોડ, એકાઉન્ટ માટેનું ગ્રુપ આપો. એકાઉન્ટ ગ્રુપની પસંદગી પ્રમાણે બીજી જુદી જુદી વીગત સ્ક્રીન પર દેખાશે. જરૂરી ગાઈીતી અહીં આર્પીને CTRL+ENTER આપો અથવા ઓકે (OK) બટન પર કલીક કરવાથી નવું ખાતું બનશે.

ખાતું સોફટવેરમાં કઈ રીતે દર્શાવાશે તેનો આધાર ખાતાના ગ્રુપની પસંદગી પર છે. તેથી અહીં ગ્રુપની પસંદગી વિશે માહીતી આપેલ છે.

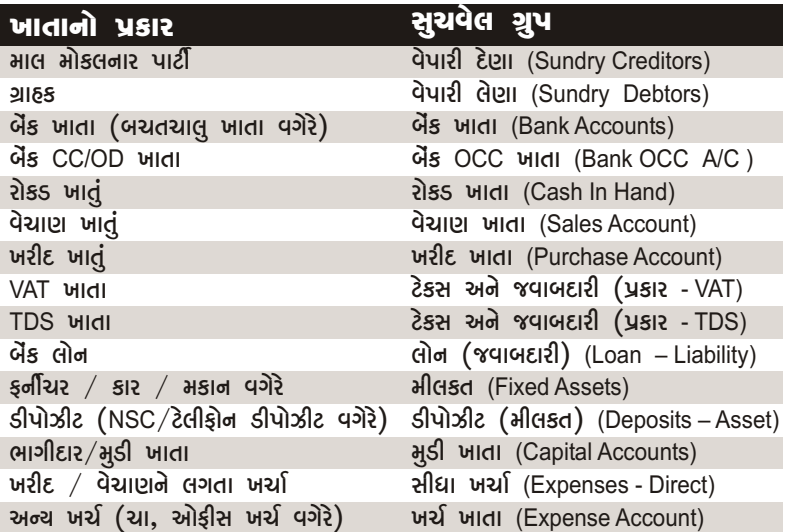

<u>નોંધ : વાઉચર એન્ટ્રી દરમ્યાન પણ ખાતાના લીસ્ટમાં F3 આપવાથી અથવા નવું (NEW)</u> બટન પર કલીક કરવાથી નવું ખાતું ખોલી શકાશે. પહેલેથી ખોલેલા ખાતાની વીગત સુધારવા માટે F4 આપો અથવા સુધારવું (EDIT) બટન પર કલીક કરો તથા ખાતાને ડીલીટ કરવા CTRL+Y આપો અથવા ઉડાવવુ (DELETE) બટન પર કલીક કરો.

બધા ખાતાની શરૂઆતની પુરાંત નીચે પ્રમાણે આપી શકાય. **Option**: **Report -> Balance Sheet -> Trial Balance -> Opening Balance** ઓપ્શન : રીપોર્ટ -> સરવેચાના રીપોર્ટ -> કાચુ સરવેચું -> શરૂઆતની પુરાંત

નવી આઈટમ

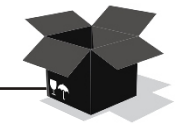

નવી આઈટમ ખોલવા માટે નીચેના મેનુમાં જવું.

**Option**: **Master -> Product** ઓપ્શન : માસ્ટર -> આઈટમ

અહીં, પ**હેલીથી બનાવેલી આઈટમોનું લીસ્ટ આવશે. નવી** આઈટમ ઉમેરવા માટે INSERT આપો અથવા ઉમેરવું (ADD) બટન પર કલીક કરો. જેથી નવી આઈટમ માટેની સ્ક્રીન દેખાશે. આઈટમની માહીતી માટેની સ્કીનમાં આઈટમને લગતી બધી માહીતી આપો જેમ કે આઈટમનું નામ અને પછી CTRL+ENTER આપો અથવા ઓકે (OK) બટન પર કલીક કરતા નવી આઈટમ ખુલશે.

નોંધ : વાઉચરની એન્ટ્રી દરમ્યાન આઈટમના લીસ્ટમાં F3 આપવાથી અથવા નવું (NEW) બટન પર કલીક કરવાથી પણ નવી આઈટમ ખુલશે. પહેલેથી ઉમેરેલી આઈટમર્નો વિગત સુધારવા માટે F4 આપો અથવા સુધારવુ (EDIT) બટન પર કલીક કરો તથા આઈટમને ડીલીટ કરવા માટે CTRL+Y આપો અથવા ઉડાવવું (DELETE) બટન પર કલીક કરો.

આઈટમનો શરૂઆતનો સ્ટોક નીચે પ્રમાણે આપી શકાશે.

**Option**: **Transaction -> Stock Entry -> Opening Stock** ઓપ્શન : વ્યવહાર -> સ્ટોક એન્ટ્રી -> શરૂઆતનો સ્ટોક

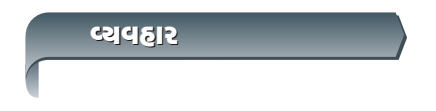

વેચાણ એન્ટ્રી

૧. વેચાણ બીલ

**Option**: **Transaction -> Sales Entry -> Sales Invoice** ઓપ્શન : વ્યવહાર -> વેચાણ એન્ટ્રી -> વેચાણ બીલ

અહીં વેચાણ બીલનું લીસ્ટ જોઇ શકાશે.નવું વેચાણ બીલ ઉમેરવા માટે **INSERT** આપો અથવા નવું (NEW) બટન<sup>ે</sup> પર કલીક કરો.

```
વેચાણ બીલ એન્ટીમાં, રોકડ/ઉદ્યાર બીલ, પાર્ટીનું નામ, એન્ટી ટાઈપ, તારીખ, બીલ નં., વગેરે
વિગતો આપો. પછી આઇટમની વિગતો આપો જેમ કે આઇટમનું નામ, વજન, ભાવ અને રકમ.
ખાલી લાઈન પર ENTER આપવાથી એક કરતા વધારે આઈટમની વિગત આપી શકાશે.
5C[,FGL V[g8=L ;]WFZJF DF8[ T[GF 5Z VF5M TYF T[ V[g8=L N]Z SZJF DF8
ENTER [
CTRL+Y આપો.   ખર્ચ ની વિગત(ભાડુ / ડીસ્કાઉન્ટ વગેરે) અને VAT ની વિગત આપી
CTRL+ENTER આપો અથવા ઓકે (OK) બટન પર કલીક કરતા એન્ટ્રી સેવ થશે.
a) ખર્ચા અને VAT ની વિગત સેટ કરવા માટે : સેટઅપ -> વાઉચર સેટઅપ -> વેચાણ
b) વેચાણ બીલ સેવ થયા પછી તેને પ્રીન્ટ કરવા આ ઓપ્શનમાં જાવ. સેટઅપ ->
વાઉચર સેટઅપ -> વેચાણ બીલ (Setup -> Voucher Setup -> Sales Invoice). અહીં
c) ઓનલાઈન E-Mail, SMS <mark>માટેના ઓપ્શન પણ અહીંથી સેટ કરો. સે</mark>ટઅપ -> વાઉચર
ઉપરના ઓપ્શન દ્વારા વેચાણ પરતની એન્ટ્રી થઈ શકશે. એન્ટ્રીની રીત તથા અન્ય
વીગત વેચાણ બીલ પમાણેજ રહેશે.
ઉપરના ઓપ્શન દ્વારા વેચાણ ચલણની એન્ટ્રી થઈ શકશે. એન્ટ્રીની રીત તથા અન્ય
વીગત વેચાણ બીલ પ્રમાણેજ રહેશે.
a) ચલણનો ઉપયોગ કરવા માટે પદેલા આ ઓપ્શનમાં સેટઅપ -> કંપની સેટઅપ ->
એંડવાન્સ એન્ટ્રી (Setup -> Company Setup -> Advance Entry) જવું અને  ચલણ જોઈએ છે
(Challan Required) માં દા (Yes) આપવું.
b) ચલણ પરથી બીલ બનાવવા માટે આ ઓપ્શનમાં જવું : ઓપ્શન : વ્યવહાર ->
c) બાકી ચલણ જોવા માટે આ ઓપ્શનમાં જવું. રીપોર્ટ -> ઓર્ડર / ચલણ -> જાવક
R,6
 (Report -> Order/Challan -> Issue Challan).
AL, -> V[g8=LGM 5|SFZ VG[ JWFZFGL lJUTM (Setup -> Voucher Setup -> Sales Invoice 
> Entry Type & Extra Details)
ઓનલાઈન બીલ પ્રીન્ટીંગ(Online Bill Printing) ઓપ્શનમાં હા (Yes) આપો
;[8V5 -> J[RF6 AL, (Setup -> Voucher Setup -> Sales Invoice).
Option: Transaction -> Sales Entry -> Sales Return
ઓપ્શન : વ્યવહાર -> વેચાણ એન્ટ્રી -> વેચાણ પરત
Option: Transaction -> Sales Entry -> Sales Challan
ઓપ્શન : વ્યવહાર -> વેચાણ એન્ટ્રી -> વેચાણ ચલણ
J[RF6 V[g8=L -> R,6 5ZYL AL, (Option: Transaction -> Sales Entry -> Bill from
Challan).
નોંધ\, :
ર, વેચાણ પરત
3. વેચાણ ચલણ
\mathbb{R}^n :
```

```
4
```

```
૪. વેચાાગ ઓર્ડર
નોંઘ\, :
પ. ક્વોટેશન
\mathcal{G}(\mathbf{S})Option: Transaction -> Sales Entry -> Sales Order
<u> એોપ્શન : વ્યવહાર -> વેચાણ એન્ટી -> વેચાણ ઓર્ડર</u>
સેટઅપ -> કંપની સેટઅપ -> એડવાન્સ એન્ટી
(Setup -> Company Setup -> Advance Entry)
જવું અને ઓર્ડર જોઇએ છે(Order Required) માં હા (Yes) આપવું.
સમયે, CTRL+O આપો અથવા ઓર્ડર (ORDER) બટન પર કલીક કરતા બાકી ઓર્ડરનું
રીપોર્ટ -> ઓર્ડર / ચલણ -> વેચાણ ઓર્ડર
Report -> Order/Challan -> Sales Order
Option: Transaction -> Sales Entry -> Quotation
ઓપ્શન : વ્યવહાર -> વેચાણ એન્ટી -> કવોટેશન
સેટઅપ -> કંપની, સેટઅપ -> એડવાન્સ
V[g8=L (Setup -> Company Setup -> Advance Entry)
જવું<sup>ૈ</sup> અને કવોટેશન  જોઈએ  છે  (Quotation Required) માં હા (Yes) આપવું.
સંમચે, CTRL+Q આપો અથવા કવોટેશન (QUOTATION) બટન પર કલીક કરતા બાકી કવોટેશનનું
ZL5M8" -> SJM8[XG ZL5M8" Report -> Quotation Report
ઉપરના ઓપ્શન દ્વારા વેચાણ ઓર્ડરની એન્ટ્રી થઈ શકશે. એન્ટ્રીની રીત તથા અન્ય
વીગત વેચાણ બીલ પ્રમાણેજ રહેશે.
a) ઓર્ડરનો ઉપયોગ કરવા માટે આ ઓપ્શનમાં
b) ઓર્ડરને વેચાણ બીલ / ચલણ સામે એડજસ્ટ કરવા માટે, બીલ / ચલણ ની એન્ટી
લીસ્ટ, મળશે.
c)બાકી ઓર્ડર જોવા માટે આ ઓપ્શનમાં જવું.
ઉપરના ઓપ્શન દ્વારા કવોટેશનની એન્ટ્રી થઈ શકશે. એન્ટ્રીની રીત તથા અન્ય વીગત
વેચાણ ઓર્ડર પ્રમાણેજ રહેશે.
a) કવોટેશનનો ઉપચોગ કરવા માટે આ ઓપ્શનમાં
b) કવોટેશનને વેચાણ બીલ / ચલણ સામે એડજસ્ટ કરવા માટે. બીલ / ચલણ ની એન્ટી
લીસ્ટ મળશે.
c) બાકી કવોટેશન જોવા માટે આ ઓપ્શનમાં જવું.
```
**5**

```
ખરીદ એન્ટી
```
૧. ખરીદ બીલ

**Option**: **Transaction -> Purchase Entry -> Purchase Invoice** ઓપ્શન: વ્યવહાર -> ખરીદ એન્ટી -> ખરીદ બીલ

```
અહીં ખરીદ બીલનું લીસ્ટ જોઇ શકાશે.  નવું ખરીદ બીલ ઉમેરવા માટે INSERT આપો
અથવા નવું(NEW) બટન પર કલીક કરો.
ખરીદ બીલ એન્ટ્રીમાં, રોકડ/ઉદ્યાર બીલ, પાર્ટીનું નામ, એન્ટ્રી ટાઈપ, તારીખ, બીલ નં.,
વગેરે વિગતો આપો. પછી આઇટમની વિગતો આપો જેમ કે આઇટમનું નામ, વજન, ભાવ અને
રકમ. ખાલી લાઈન પર ENTER આપવાથી એક કરતા વધારે આઈટમૅની વિગત આપી શકાશે.
પહેલાની એન્ટ્રી સુધારવા માટે તેના પર  ENTER આપો તથા તે એન્ટ્રી દુર કરવા માટે CTRL+Y
આપો
ખર્ચ ની વીગત(ભાડુ / ડીસ્કાઉન્ટ વગેરે) અને VAT ની વીગત આપી CTRL+ENTER આપો
અથવા (OK) બટન પર કલીક કરતા એન્ટ્રી સેવ થશે.
a) ખર્ચા અને VAT ની વીગત આ ઓપ્શન દ્વારા સેટ થશે :  સેટઅપ -> વાઉચર
b) ખરીદ બીલ સેવ થયા પછી તેને પ્રીન્ટ કરવા આ ઓપ્શનમાં જાવ. સેટઅપ ->  વાઉચર
સેટઅપ -> ખરીદ બીલ (Setup -> Voucher Setup -> Purchase Invoice). અહીં ઓનલાઈન બીલ
\muJoટીંગ (Online Bill Printing) ઓપ્શનને હા (Yes) આપો
b) ઓનલાઈન E-Mail, SMS <mark>માટેના ઓપ્શન પણ અહીંથી સેટ કરો. સેટ</mark>અપ -> વાઉચર
ઉપરના ઓપ્શન દ્વારા ખરીદ પરતની એન્ટ્રી થઈ શકશે. એન્ટ્રીની રીત તથા અન્ય વિગત
ખરીદ બીલ પમાણેજ રહેશે.
ઉપરના ઓપ્શન દ્વારા ખરીદ ચલણની એન્ટી થઈ શકશે. એન્ટીની રીત તથા અન્ય
વિગત ખરીદ બીલ પુમાણેજ રહેશે.
a) ચલણનો ઉપચોગ કરવા માટે પહેલા આ ઓપ્શનમાં સેટઅપ -> કંપની સેટઅપ ->
એડવાન્સ એન્ટ્રી (Setup -> Company Setup -> Advance Entry) જવું અને  ચલણ જોઈએ છે
(Challan Required) માં હા (Yes) આપવું.
b)ચલણ પરથી બીલ બનાવવા માટે આ ઓપ્શનમાં જવું : ઓપ્શન : વ્યવહાર -> ખરીદ એન્ટ્રી
;[8V5 -> BZLN AL, -> V[g8=LGM 5|SFZ VG[ JWFZFGL JLUTM (Setup -> Voucher Setup
-> Purchase Invoice -> Entry Type & Extra Details)
સેટઅપ -> ખરીદ બીલ (Setup -> Voucher Setup -> Purchase Invoice)
Option: Transaction -> Purchase Entry -> Purchase Return
ઓપ્શન : વ્યવહાર -> ખરીદ એન્ટી -> ખરીદ પરત
Option: Transaction -> Purchase Entry -> Purchase Challan
ઓપ્શન : વ્યવહાર -> ખરીદ એન્ટ્રી -> ખરીદ ચલણ
\mathsf{dM} :
ર. ખરીદ પરત
IGIPIG BLEHL F
નોંધ\cdot
```
**->** R,6 5ZYL AL, **(Option**: **Transaction -> Purchase Entry -> Bill from Challan).**

c) બાકી ચલણ જોવા માટે આ ઓપ્શનમાં જવું. રીપોર્ટ -> ઓર્ડર / ચલણ -> આવક R,6  **(Report -> Order/Challan -> Receipt Challan).**

૪. ખરીદ. ઓર્ડર

**Option**: **Transaction -> Purchase Entry -> Purchase Order** ઓપ્શન : વ્યવહાર -> ખરીદ એન્ટ્રી -> ખરીદ ઓર્ડર

ઉપરના ઓપ્શન દ્વારા ખરીદ ઓર્ડરની એન્ટ્રી થઈ શકશે. એન્ટ્રીની રીત તથા અન્ય વિગત ખરીદ બીલ પુમાણેજ રહેશે.

#### $\mathbb{R}^n$  :

a) ઓર્ડરનો ઉપયોગ કરવા માટે આ ઓપ્શનમાં સેટઅપ -> કંપની સેટઅપ -> એડવાન્સ એન્ટ્રી (Setup -> Company Setup -> Advance Entry) જવું અને ઓર્ડર જોઇએ છે (Order  $R$ equired) માં હા (Yes) આપવું.

b) ઓર્ડરને વેચાણ બીલ / ચલણ સામે એડજસ્ટ કરવા માટે, બીલ / ચલણ ની એન્ટ્રી સમયે, CTRL+O આપો અથવા ORDER બટન પર કલીક કરતા બાકી ઓર્ડરનું લીસ્ટ મળશે.

c) બાકી ઓર્ડર જોવા માટે આ ઓપ્શનમાં જવું. રીપોર્ટ -> ઓર્ડર / ચલણ -> ખરીદ VM0"Z **Report -> Order/Challan -> Purchase Order**

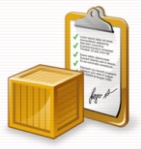

## રટોક એન્ટી

#### ૧. શરૂઆતનો સ્ટોક

**Option**: **Transaction -> Stock Entry -> Opening Stock** ઓપ્શન : વ્યવહાર -> સ્ટોક એન્ટી -> શરૂઆતનો સ્ટોક

અહીં શરૂઆતના સ્ટોકના વાઉચરનું લીસ્ટ મળશે. નવી એન્ટ્રી ઉમેરવા માટે INSERT આપો અથવા નવું (NEW) બટન પર કર્લીક કરો.

લાઇન પર ENTER આપવાથી એક કરતા વધારે આઇટમની વિગત આપી શકાશે. પહેલાની એન્ટ્રી સુધારવા માટે તેના પર **ENTER આપો તથા તે એન્ટ્રી દુર કરવા મા**ટે **CTRL+Y આપો.** શરૂઆતના સ્ટોકની એન્ટ્રીમાં, વાઉચર તારીખ, વાઉચર નં., વગેરે વીગતો આપો. પછી શરૂઆતના સ્ટોકની વિગતો આપો જેમ કે આઈટમનું નામ, જશ્થો, ભાવ અને રકમ. ખાલી

ર. ઉધાર / જમા નોંધ (સ્ટોક સાથે)

```
Option: Transaction -> Stock Entry -> Credit Note
ઓપ્શન : વ્યવહાર -> સ્ટોક એન્ટ્રી -> જમા નોંધ
Transaction -> Stock Entry -> Debit Note
વ્યવહાર -> સ્ટોક એન્ટ્રી -> ઉધાર નોંધ
અહીં વાઉચરનું લીસ્ટ મળશે.  નવી એન્ટ્રી ઉમેરવા માટે INSERT આપો અથવા નવું (NEW)
બટન પર કર્લીક કરો.
```
જમા / ઉધાર નોંધની એન્ટીમાં. પાર્ટી પસંદ કરો. જો તમે આ એન્ટીની અસર પાર્ટી ખાતે આપવા માગતા **હો તો Adjust In માં Account પસંદ કરો. જો** તમે પાર્ટી ખાતે અસર આપવા નથી માગતા પણ આ એન્ટ્રીની રકમ ખરીદ/વેચાણ બીલમાં એડજસ્ટ કરવી હોય તો Adjust In માં Invoice પસંદ<sup>ે</sup> કરો. સ્ટોકની વીગત જેમ કે, કલેઈમનો પ્રકાર  $\left(\frac{\partial f}{\partial x}\right)$  (expiry/breakage/non-moving વગેરે), એન્ટીની સ્ટોકમાં અસર (હા/ના), આઈટમનું નામ, વજન $\sim$ ભાવ અને રકમ આપો. ખાલી લાઈન પર ENTER આપવાથી એક કરતા વધારે આઈટમની વીગત આપી શકાશે. 5C[,FGL V[g8=L ;]WFZJF DF8[ T[GF 5Z VF5M TYF T[ V[g8=L N]Z SZJF DF8[ **ENTER CTRL+Y આપો.** ખર્ચ ની વીગત(ભાડુ / ડીસ્કાઉન્ટ વગેરે) અને VAT ની વીગત આપી CTRL+ENTER આપો અથવા ઓકે (OK) આપતા એન્ટ્રી સેવ થશે. a) ખર્ચા અને VAT ની વીગત આ ઓપ્શન દ્વારા સેટ થશે : સેટઅપ -> વાઉચર સેટઅપ b) જમા / ઉધાર નોંધ સેવ થયા પછી તેને પ્રીન્ટ કરવા આ ઓપ્શનમાં જાવ. સેટઅપ **->** Debit Note). અહીં ઓનલાઈન બીલ પ્રીન્ટીંગ (Online Bill Printing) ઓપ્શનને હા (Yes) આપો તથા પ્રીન્ટીંગ માટેનું ફોરમેટ પસંદ કરો. સાથે કેટલી કોપી પ્રીન્ટ કરવી તે આપો. c) ઓનલાઈન E-Mail, SMS <mark>માટેના ઓપ્શન પણ અહીંથી સેટ કરો. સે</mark>ટઅપ -> વાઉચર અહીં વાઉચરનું લીસ્ટ મળશે. નવી એન્ટ્રી ઉમેરવા માટે INSERT આપો અથવા નવું (NEW)બટન પર કલીક કર્સે. રટોક હવાલા / પ્રોડકશનની એન્ટ્રીમાં, વાઉચરની તારીખ અને નંબર આપો. પ્રોસેસ પસંદ કરો. (સ્ટોક હવાલામાં ઘટ / વધ / જનરલ તથા પ્રોડકશન માં અન્ય પ્રોસેસ) પ્રોડકશંનમાં તમે નવી પ્રોસેસ <sub>-</sub> F3 અથવા ઉમેરવું (NEW) બટન પર કલીક કરીને બનાવી શકશો. પ્રોસેસ પસંદ કર્યા પછી, પ્રોસેસમાં આપેલી પ્રોડકશનની એન્ટ્રી આપમેળે આવશે. ખાલી લાઈન પર ENTER આપવાથી એક કરતા વધારે આઈટમની વીગત આપી શકાશે. 5C[,FGL V[g8=L ;]WFZJF DF8[ T[GF 5Z VF5M TYF T[ V[g8=L N]Z SZJF DF8[ **ENTER** CTRL+Y આપો. ENTER આપતા અથવા ઓકે (OK) બટન પર કલીક કરતા એન્ટ્રી સેવ થશે. **->** HDF GM\W **/** pWFZ GM\W **->** V[g8=LGM 5|SFZ VG[ JWFZFGL JLUTM (**Setup -> Voucher Setup -> Credit Note / Debit Note -> Entry Type & Extra Details)** વાઉચર સેટઅપ -> જમા નોંધ / ઉધાર નોંધ (Setup -> Voucher Setup -> Credit Note / રોટઅપ -> જમા નોંધ / ઉધાર નોંધ (Setup -> Voucher Setup -> Credit Note / Debit **Note.) Option**: **Transaction -> Stock Entry -> Stock Journal** ઓપ્શન : વ્યવહાર -> સ્ટોક એન્ટી -> સ્ટોક હવાલા **Transaction -> Production** jIJCFZ **->** 5|M0SXG  $\mathsf{dM}$  : 3. સ્ટોક હવાલા **/** પ્રોડકશન

નોંઘ $\,$  :

a) પ્રોડકશન / સ્ટોક હવાલાને ઉપયોગમાં લેવા માટે આ ઓપ્શનમાં જવું. સેટઅપ -> કંપની ;[8V5 **->** V[0JFg; V[g8=L **(Setup -> Company Setup -> Advance Entry)**

b) પ્રોડકશન માટેની પ્રોસેસ સેટ કરવા માટે આ ઓપ્શનમાં જવું. માસ્ટર -> પ્રોસેસ માસ્ટર **(Master -> Process Master)**

રોકડ  $/$ બેંક એન્ટી

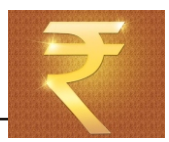

પ્લસમાં તમે તમારી જરૂરીચાત મુજબ અલગ અલગ રીતે રોકડ / બેંક ના વ્યહવારો ની એન્ટ્રી કરી શકો છો.

૧. કવીક એન્ટી

કવીક એન્ટ્રી દ્વારા ઝડપી અને સરળ રીતે રોકડ / બેંકના વ્યવહારોની એન્ટ્રી થઈ શકે છે. **Option**: **Transaction -> Quick Entry -> Cash / Bank** ઓપ્શન : વ્યવહાર -> કવીક એન્ટ્રી -> રોકડ / બેંક

અહી રોકડ / બેંક ખાતુ પસંદ કરો, પછી રસીદ અથવા ચુકવણું પસંદ કરો. જેથી પસંદ કરેલ પ્રકારના વાઉચરનું લીસ્ટ આવશે. આ લીસ્ટ માં:

a) નવી એન્ટ્રી માટે, કોરી લાઈન પર જઈ Enter આપો. વાઉચર તારીખ, વાઉચર નંબર / ર્ચેક નંબર, ખાેતાનું નામ, રકમ અને અન્ય વીગત આપો.

b) પહેલાની એન્ટ્રી સુધારવા માટે તેના પર **ENTER** આપો તથા તે એન્ટ્રી દુર કરવા માટે CTRL+Y આપો અથવાઁ DELETE (ઉડાડવું) બટન પર કલીક કરો.

c) વાઉચરનો પ્રકાર (રસીદ/ ચુકવણું) બદલવા માટે F3 આપો અથવા VOU. TYPE  $(416$ ચરનો પ્રકાર) પર કલીક કરી.

d) રોકડ/બેંક ખાતુ બદલવા માટે F4 આપો અથવા CHANGE A/C (ખાતુ બદલવું) બટન પર કલીક કરો.

e) તારીખની રેન્જ બદલવા માટે F2 આપો અથવા DATE (તારીખ) બટન પર કલીક કરો. f) થચેલી એન્ટ્રીને ઓડીટ કરવા માટે TAB આપો અથવા AUDIT (ઓડીટ) બટન પર કલીક કરો.

ર. સરળ એન્ટ્રી

**Option**: **Transaction -> Cash/Bank Entry**  ઓપ્શન : વ્યવહાર -> રોકડ **/** બેંક એન્ટ્રી

અહી વાઉચર ટાઇપ (રોકડ રસીદ / રોકડ ચુકવણું / બેંક રસીદ / બેંક ચુકવણું / કોન્ટ્રા) નું લીસ્ટ મળશે. જોઇતી વાઉચર ટાઇપ પસંદ કરો અને ENTER આપો.

પસંદ કરેલ વાઉચર ટાઈપના વાઉચરનું લીસ્ટ અહીં મળશે. નવી એન્ટ્રી ઉમેરવા માટે INSERT આપો અથવા નવું (NEW) બટન પર કલીક કરો.

ચેક બુક (બેંક ચુકવણું) અને સ્લીપ બુક (બેંક રસીદ) ની એન્ટ્રી માટે, ચોગ્ચ બેંક ખાતું પસંદ કરો, અને વીગતો જેવી કે વાઉચર નંબર, તોરીખ, ખાતાનું નામ, રકમ અને અન્ય વીગત આપો. રોકડ રસીદ / ચુકવણાની એન્ટ્રી માટે રોકડ ખાતું પસંદ કરી અને વીગતો આપો. રોકડ / બેંક એન્ટ્રીની વધારાની વીગતો જેમ કે કસર / ડીસ્કાઉન્ટ / બેંક કમીશન વગેરે, માટે એન્ટીનો પ્રકાર/વધારની વીગતો વાઉચર સેટઅપ દ્ર્રારા આપી શકાય છે. એક કરતા વધુ ખાતામાં રસીદ / ચુકવણાની એન્ટ્રી માટે અહી<sub>.</sub> વાઉચર ટાઇપ (રોકડ રસીદ / રોકડ ચુકવણું / બેંક રસીદ / બેંક ચુકવણું / કોન્ટ્રા) નું લીસ્ટ મળશે. જોઇતી વાઉચર ટાઇપ પસંદ કરોૅઅને ENTER આપો. પસંદ કરેલ વાઉચર ટાઈપના વાઉચરનું લીસ્ટ અહીં મળશે. નવી એન્ટ્રી ઉમેરવા માટે INSERT આપો અથવા નવું (NEW) બટન પર કલીક કરો. અહીં વાઉચરની તારીખ વગેરે વીગતો આપો. અને મલ્ટીપલ વીગતની એન્ટ્રી કરો. અહીં પહેલુ ખાતુ હંમેશા રોકડ / બેંક ખાતુ રહેશે. નોંધ $\,$  : 3. મલ્ટીપલ એન્ટી **Option**: **Transaction -> Journal Entry**  ઓપ્શન : વ્યવ**ઠાર -> ઠવાલા એન્ટી** 

હવાલા / જમા નોંઘ / ઉદ્યાર નોંઘ

**Option**: **Transaction -> Journal Entry**  ઓપ્શન : વ્યવહાર -> હવાલા એન્ટી

વાઉચર ટાઈપ પસંદ કરો અને ENTER આપો. અહીં વાઉચર ટાઈપ (હવાલા / જમા નોંધ / ઉધાર નોંધ વગેરે) નું લીસ્ટ મળશે. જોઇતી

પસંદ કરેલ વાઉચર ટાઈપના વાઉચરનું લીસ્ટ અહીં મળશે. નવી એન્ટ્રી ઉમેરવા માટે INSERT આપો અથવા નવું (NEW) બટન પર કલીક કરો.

અહીં વાઉચરની તારીખ વગેરે વીગતો આપો. અને મલ્ટીપલ વીગતની એન્ટ્રી કરો. જો આ વાઉચરની અસર VAT રીપોર્ટમાં આપવી હોય તો, Tax type ના ફીલ્ડમાં VAT પસંદ કરવું જરૂરી છે.

**10**

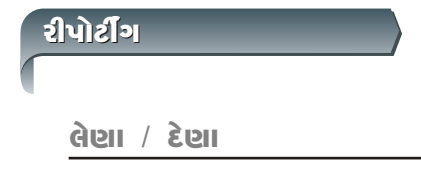

પ્લસમાં પાર્ટીની પુરાંત બે રીતે રાખવામાં આવે છે.

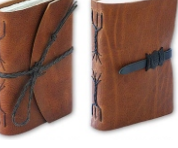

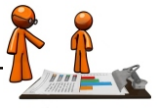

```
૧. સરળ
```

```
ર. બીલ ટ બીલ
\mathcal{G}(\mathbf{S})સરળ રીતે પાર્ટીના રસીદ / ચૂકવણાને નેટ પરાંત સામે એડજસ્ટ કરવામાં આવે છે.
સરળ લેણા રીપોર્ટ માટે
2420 \geq 211 \geq 212 \geq 212ભાકી કેશ મેમોના લીસ્ટ માટે
આ રીતમાં પાર્ટીના રસીદ / ચૂકવણાની રકમને જે તે બીલની સામે એડજસ્ટ કરવામાં આવે
છે. ખાતે જમાનો વીક૯પ પણ અહીં મળે છે.
બીલ ટ બીલ લેણા રીપોર્ટ માટે
બીલ ટુ બીલ દેણા રીપોર્ટ માટે
ઉપર મુજબ રીપોર્ટ પસંદ કરતા, વિવિધ રીપોર્ટ ફોરમેટનું લીસ્ટ આવશે. રીપોર્ટ જોવા
માટે તેમાંથી ચોગ્ય રીપોર્ટ પસંદ કરો
a) બીલ ટુ બીલ ઉઘરાણી માટે  સેટઅપ -> કંપની સેટઅપ  -> જનરલ ઓપ્શન   (Setup
> Company Setup -> General Options) માં જવુ અને બીલ ટુ બીલ ઉઘરાણી (Bill to Bill
Outstanding) ઓપ્શનમાં હા (Yes) આપવું.
b) <mark>માસીક લેણા / દેણાનો ગ્રાફ જોવા માટે CTRL+G આપો અથવા ગ્રાફ (GRAPH) બટન</mark>
પર કલીક કરો.
c) ઉઘરાણી પત્ર અથવા અન્ય રીપોર્ટ પ્રીન્ટ કરવા માટે  CTRL+P આપો અથવા પ્રીન્ટ
(PRINT) બટન પર કલીક કરો.
d) પાર્ટીને ઉઘરાણીનો SMS મોકલવા માટે CTRL+M આપો અથવા SMS બટન પર કલીક કરો.
e) ઉઘરાણીનો E-Mail મોકલવા માટે CTRL+E આપો અથવા E-MAIL બટન પર કલીક કરો.
f) એનાલિસીસ રીપોર્ટ, જેમ કે પેમેન્ટ પરફોમન્સ રીપોર્ટ જોવા માટે CTRL+A આપો અથવા
એનાલિસીસ (ANALYSIS) બટન પર કલીક કરો.
Option: Report -> Outstanding -> Receivable 
ઓપ્શન : રીપોર્ટ -> ઉઘરાણી -> વેપારી લેણા
Option: Report -> Outstanding -> Payable 
ઓપ્શન : રીપોર્ટ -> ઉઘરાણી -> વેપારી દેણા
Option: Report -> Outstanding -> Pending Cash Memo 
ઓપ્શન : રીપોર્ટ -> ઉઘરાણી -> બાકી કેશ મેમો
Option: Report -> Outstanding -> Bill wise Receivable
ઓપ્શન : રીપોર્ટ -> ઉઘરાણી -> બીલ મુજબ લેણા
Option: Report -> Outstanding -> Bill wise Payable
ઓપ્શન : રીપોર્ટ -> ઉઘરાણી -> બીલ મુજબ દેણા
```
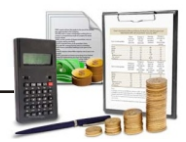

### ૧. ખરીદ / વેચાણ રજીસ્ટર

**Option: Report -> Register -> Sales Register** ઓપ્શન : રીપોર્ટ **->** રજીસ્ટર -> વેચાણ રજીસ્ટર

**Option**: **Report -> Register -> Purchase Register** ઓપ્શન : રીપોર્ટ **->** રજ઼સ્ટર -> ખરીદ રજ઼સ્ટર

ર, સ્ટોક રીપોર્ટ લીસ્ટ આવશે. રીપોર્ટ જોવા માટે તેમાથી ઇચ્છીત રીપોર્ટ પસંદ કરી ENTER આપો. ઉપર મુજબ રીપોર્ટ પસંદ કરતા, વિવિધ પ્રકારના ખરીદ / વેચાણ રજીસ્ટર ના ફોરમેટનું

**Option**: **Report -> Stock Reports -> Product Ledger** ઓપ્શન : રીપોર્ટ -> સ્ટોક રીપોર્ટ -> આઈટમની ખાતાવઠી

ઈચ્છીત રીપોર્ટ પસંદ<sup>ે</sup>કરી તે જોવા માટે ENTER આપો. આ રીપોર્ટમાં જે તે આઇટમ પર ENTER આપતા તે આઈટમની ખાતાવ**ઠી જોઈ શકાચ** છે. ઉપર મુજબ ઓપ્શન પસંદ કરતા, વિવિધ પ્રકારના આઇટમ / સ્ટોક રીપોર્ટ ફોરમેટ જેમ કે આઈટમેંની ખાતાવઠી, સ્ટોક સ્ટેટમેન્ટ અને સ્ટોક સ્ટેટમેન્ટ રકમ સાથે વગેરે. મળશે.

#### $\mathbb{R}^n$  :

<mark>CTRL+P</mark> આપો. એનાલિસીસ સ્ટોક રીપોર્ટ જેવા કે સ્ટોક FIFO રીપોર્ટ, નેગેટીવ સ્ટોક રીપોર્ટ, એકથી વધુ આઈટમની ખાતાવહી વગેરે જોવા માટે, આઈટમની ખાતાવહી રીપોર્ટ કોરમેટ પસંદ કરીં

**Option**: **Report -> Stock Reports -> Party wise Report** ઓપ્શન : રીપોર્ટ **->** સ્ટોક રીપોર્ટ -> પાર્ટી પમાણે રીપોર્ટ

માટે તેમાથી ઇચ્છીત રીપોર્ટ પસંદ કરી ENTER આપો. વિવિધ અન્ય રીપોર્ટ જેવા કે ઉપર મુજબના ઓપ્શનમાં જવાથી, વિવિધ પ્રકારના પાર્ટી / આઈટમ પ્રમાણેના વેચાણ અને રટોક રીંપોર્ટ જેવા કે પાર્ટી પ્રમાણે જાવક સમરી / આવક સમરી જોઇ શકાશે. રીપોર્ટ જોવા બેચ્ / સ્થળ (લોકેશન) પ્રમાણે, સી્રીચલ નંબર સ્ટોક, સ્કીમ**્રીપોર્ટ, પેકીગ સ્ટોક રીપોર્ટ** વગેરે, જે સોફટેવેર ના વર્ઝન અને સેટઅપ સમયે પસંદ કરેલા વિકલ્પ પર આધારીત છે, તે અહીંથી જોઈ / પ્રીન્ટ કરી શકાય છે.

<u>3. VAT રીપોર્ટ / VAT કોર્સ</u>

**Option**: **Report -> VAT -> VAT Report** <u> એોપ્શન : રીપોર્ટ-> VAT -> VAT રીપોર્ટ</u>

ઉપરના ઓપ્શન દ્વારા વીવીધ પ્રકારના VAT ની ગણતરીના રીપોર્ટ જેવા કે VAT સમરી.  $\gamma$ મા નોંધ રજીસ્ટર, ઉદ્યાર નોંધ રજીસ્ટર વગેરે મળશે.

**Option**: **Report -> VAT -> VAT Forms** <u>આંપ્શન : રીપોર્ટ-> VAT -> VAT કોર્મ</u>

ઉપરના ઓપ્શન દ્વારા સરકાર ના નીચમ પ્રમાણેના VAT ના કોર્મ બનશે.

**Option**: **Report -> VAT -> VAT E-Return**  $\frac{1}{2}$   $\frac{1}{2}$  **Option**: **Report -> VAT -> VAT Integrity report Option**: **Report -> VAT -> VAT Monthly Summary** ઓપ્શન : રીપોર્ટ-> VAT -> VAT માસીક સમરી ઉપરના ઓપ્શન દ્વારા સરકાર ના નીયમ પ્રમાણેના VAT ના ઈ-રીર્ટન બનશે. ઉપરના ઓપ્શન દ્વારા વાઉચરમાં રહેલી VAT ને લગતી ભૂલો શોધી શકાશે આ રીપોર્ટ બધા VAT ખાતાની ભેગી માસીક સમરી આપશે.

એકાઉન્ટ રીપોર્ટ

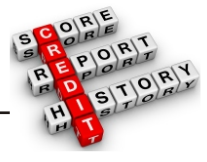

૧. દીસાબી બકો ખાતાવઠી

**Option**: **Report -> Account Books -> Ledger** ઓપ્શન: રીપોર્ટ-> એકાઉન્ટ બુકસ -> ખાતાવહી

કરીને ENTER આપો. બધા ખાતાના લીસ્ટના વીવીધ પ્રકારના રીપોર્ટ ફોરમેટ અહીં દર્શાવાશે. જોઇતુ ફોરમેટ પસંદ

ખાતાના લીસ્ટમાં, કોઈપણ ખાતા પર ENTER આપતા તે ખાતાની ખાતાવ**ઠી ખુલશે.** 

 $\mathbb{R}^n$  :

લીસ્ટનું પહેલુ ફોરૅમેટ પસંદ કરો અને CTRL+P આપો અર્થવા પ્રીન્ટ (PRINT) બટન પર a) એક કરતા વધુ ખાતાની ખાતાવહી (મલ્ટીપલ ખાતાવહી), પ્રીન્ટ કરવા માટે, ખાતાના  $sdls$ ે $s$ રો.

b) CTRL+F2 આપવાથી અથવા FORMAT બટન પર ફલીક કરવાથી વીવી્ઘ પ્રકારના ખાતાવઠીના ફોરમેટ મળશે જેવા કે ઉભા રીપોર્ટ, આડા રીપોર્ટ, માસીક સમરી, દેનીક સમરી વગેરે.

c) {+} કી દબાવવાથી પછીના ખાતાની ખાતાવઠીમાં (વર્ણાનુકમ પ્રમાણે) અને {-} કી થી  $\alpha$ 

Enter આપતા તે ખાતાની ખાતાવ**ઠી જોઈ શકા**શે. d) ખાતાના નામ પર કલીક કરવાથી ખાતાનું લીસ્ટ મળશે તથા તેમાંથી ખાતુ પસંદ કરીને

e) ગ્રાફ જોવા / પ્રીન્ટ કરવા માટે CTRL+G આપો અથવા ગ્રાફ (GRAPH) બટન પર કલીક કરો. f) ખાતાવઠી રીપોર્ટમાં સેટીંગ માટે CTRL+F3 આપો અથવા સેટઅપ (SETUP) બટન પર  $s$ લીક કરો.

g) કોઈપણ વાઉચર પ્રીન્ટ કરવા માટે CTRL+W આપો અથવા Voucher Print બટન પર  $s$ તીક કરો.

h) કોઈપણ વાઉચર સુધારવા માટે ENTER આપો અથવા તેના પર બે વખત કલીક કરો.

i) કોઈપણ વાઉચર ડીલીટ કરવા માટે CTRL+Y આપો અથવા ઉડાડવું (DELETE) બટન પર  $s$ તીક કરો. j) નવું વાઉચર ઉમેરવા માટે **INSERT** આપો અથવા નવું (NEW) બટન પર કલીક કરો. k) રીપોર્ટ પ્રીન્ટ કરવા માટે CTRL+P આપો અથવા પ્રીન્ટ (PRINT)બટન પર કલીક કરો. જે ખાતાનું ગ્રુપ રોકડ ખાતા રાખેલ હશે તેનુ લીસ્ટ અહીં દર્શાવાશે. અહીં રોકડ ખાતુ પસંદ કરીને ENTER આપતા તે ખાતાનો રોજમેળ જોવા મળશે**.** a) નેગેટીવ રોકડ જોવા / એડજસ્ટ કરવા માટે રોજમેળમાં <mark>F4</mark> આપો. b) ઉપર રજૂ કરેલ ખાતાવહી ના વીકલ્પો રોજમેળમાં પણ કામ કરશે. જે ખાતાનું ગ્રુપ બેંક ખાતા **/** બેંક OCC ખાતા રાખેલ હશે તેનુ લીસ્ટ અહીં દર્શાવાશે. આ લીસ્ટમાં કોઈ પણ બેંક ખાતા પર enter આપી તે ખાતાની બેંક બુક જોઈ શકાશે. a) બેંક રીકન્સીલેશન માટે બેંક બુક રીપોર્ટમાં F6 આપો.અથવા રીકન્સાઈલ બટન પર કલીક કરો. b) ઉપર રજૂ કરેલ ખાતાવહી ના વીક૯પો બેંક બુકમાં પણ કામ કરશે. ઉપરના ઓપ્શનમાં જવાથી આવરો મળશે. અહીં રીપોર્ટમાં દર્શાવાતા વાઉચર ની ટાઈપ પસંદ / રદ કરવા માટે F4 આપો. અથવા વાઉચર ટાઈપ બટન પર કલીક કરો. ઉપર રજૂ કરેલ ખાતાવહી ના વીકલ્પો આવરામાં પણ કામ કરશે. ઉપર મુજબના ઓપ્શનમાં જવાથી કાચું સરવેચું મળશે. અંહી CTRL+F2 આપતા અથવા ફોરમેટ (FORMAT) બટન પર કલીક કરતા વિવિધ રીપોર્ટ ફોરમેટ મળશે. કોઈ પણ ખાતા પર ENTER આપતા અથવા LEDGER બટન પર કલીક કરવાથી તે ખાતાની ખાતાવહી મળશે. રીપોર્ટ સેટઅપ માટે CTRL+F3 આપો અથવા સેટઅપ (SETUP) બટન પર કલીક કરો. **Option**: **Report -> Account Books -> Cash Book** ઓપ્શન : રીપોર્ટ -> એકાઉન્ટ બુકસ -> રોજમેળ **Option**: **Report -> Account Books -> Bank Book** ઓપ્શન : રીપોર્ટ -> એકાઉન્ટ બુકસ -> બેંક બુક **Option**: **Report -> Account Books -> Day Book** ઓપ્શન : રીપોર્ટ -> એકાઉન્ટ બુકસ -> આવરો **Option**: **Report -> Balance Sheet -> Trial Balance** ઓપ્શન : રીપોર્ટ -> સરવેચાના રીપોર્ટ -> કાચું સરવેચું ગેજસેળ  $\mathbb{R}^N$  of  $\mathbb{R}^N$ બૅક બક નોંધ $\cdot$ આવગે  $\mathsf{q}_\mathsf{S}$  of  $\mathsf{g}_\mathsf{S}$ ર. આખર રીપો*ર્ટ* કાચ સરવૈચં

```
વેપાર ખાતું
નકા નકસાન ખાતું
પાકું સરવેચું
Option: Report -> Balance Sheet -> Trading Account
ઓપ્શન : રીપોર્ટ -> સરવૈયાના રીપોર્ટ -> વેપાર ખાતં
ઉપર મુજબના ઓપ્શનમાં જવાથી વેપાર ખાતું મળશે. અહી CTRL+S આપતા અથવા શીડ્યુલ
સેટઅપ (SCHEDULE SETUP) બટન પર કલીકૅ કરતા શેડ્યુઅલ પ્રમાણે પ્રીન્ટ સેટીંગ મળશે.
CTRL+M આપતા અથવા સ્ટોકની રીત (STOCK METHOD) બટન પર કલીક કરતા સ્ટોક
ગણતરીની રીત સેટ કરી શકાશે. જ્યારે સ્ટોકની રીત પસંદ કરેલ ન હોચ ત્યારે CTRL+Z આપતા
અથવા આખર સ્ટોક (STOCK) બટન પર કલીક કરતા સ્ટોકની કીંમત
Option: Report -> Balance Sheet -> P & L Statement
ઓપ્શન : રીપોર્ટ -> સરવૈયાના રીપોર્ટ -> નફા નૂકસાન ખાત્
ઉપર મુજબના ઓપ્શનમાં જવાથી નફા નુકસાન ખાતું મળશે. અહી્ F4 આપતા અથવા વેપાર
ખાતુ (TRADING A/C)  બટન પર કલીક કરતા વેપાર ખાતામાં જવાશે અને F3 આપતા અથવા
ઓટો એન્ટ્રી (Auto Entry) બટન પર કલીક કરતા ઓટો વાઉચર એન્ટ્રીનો ઓપ્શન ખુલશે.
Option: Report -> Balance Sheet -> Balance Sheet
ઓપ્શન : રીપોર્ટ -> સરવેચાના રીપોર્ટ -> પાકુંસરવેચું
ઉપર મુજબના ઓપ્શનમાં જવાથી પાકું સરવેચું મળશે. અહી F4 આપતા અથવા  નફા-નુકસાન
આપી શકાશે.
```
ખાતું (P & L A/C) બટન પર કલીક કરતા નકુા નુકસાન ખાતું મળશે. F3 આપતા અથવા હવાલાની અસર (Havala Effect) બટન પર કલીક કરતા આખર હવાલાની અસર જોવા મળશે.

અન્ય રીપોર્ટ

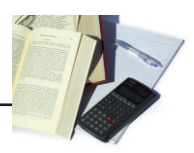

```
\mathfrak{p}_\text{full} \mathfrak{p}_\text{full} \mathfrak{p}_\text{full}
```

```
૧. દેનીક સ્થિતી
```

```
Option: Report -> Analytical Report -> Daily Status
ઓપ્શન : રીપોર્ટ -> એનાલિસીસ રીપોર્ટ -> દૈનીક સ્થીતી
```
આ ઓપ્શનમાં જવાથી. જે તે તારીખની સ્થીતી દર્શાવતો રીપોર્ટ મળશે. આ રીપોર્ટમાં. રોકડ અને ઉધાર વેચાણ / ખરીદીના વ્યવહારો, રોકડ અને બેંકના રસીદ અને ચૂકવણાના વ્યવઠારો દર્શાવાશે.

```
ર. પરર્કોમન્સ રીપોર્ટ
```

```
Option: Report -> Analytical Report -> Performance Report
<u>ઓપ્શન : રીપોર્ટ-> એનાલિસીસ રીપોર્ટ-> પરર્કોમન્સ રીપોર્ટ</u>
```
**F5 (RATIO ANALYSIS)** આ રીપોર્ટમાં ૩ વર્ષના રીપોર્ટ ગ્રુપ પ્રમાણે સરખામણી દ્વારા દર્શાવાશે. અહી F5 આપો અથવા રેશીચો એનાલિસીસ (RATIO ANALYSIS) બટન પર કલીક કરતા વીવીધ પ્રકારના <u> જી</u>નાતિત્રીત્ર મળશે

## 3. ખરીદ / વેચાણ રીપોર્ટ

 $\mathbf x$ . પાર્ટી પ્રમાણે રીપોર્ટ પ. એકાઉન્ટ એનાલિસીસ  $\mathsf{s}$ .  $\dot{\mathsf{s}}$ s  $\mathsf{s}$  $\mathsf{d}$  $\theta$ , કેશ કલો  $R$ הוכווכ  $R$  $S$ કિલેરેશન કોર્મ રીપોર્ટ **Option: Report -> Analytical Report -> Sale / Purchase Report**  $\frac{\partial^2 u}{\partial x^2} = \frac{\partial^2 u}{\partial x^2}$  . 2  $\frac{\partial^2 u}{\partial y^2} = \frac{\partial^2 u}{\partial y^2}$ **Option**: **Report -> Analytical Report -> Party wise Report** VM%XG o ZL5M8" **->** V[GFl,;L; ZL5M8" **->** 5F8L" 5|DF6[ ZL5M8" **Option**: **Report -> Analytical Report -> Account Analysis** ઓપ્શન : રીપોર્ટ-> એનાલિસીસ રીપોર્ટ -> એકાઉન્ટ એનાલિસીસ **Option**: **Report -> Analytical Report -> Fund Flow** <u>ઓપ્શન : રીપોર્ટ-> એનાલિસીસ રીપોર્ટ-> કંડ કલો</u> **Option**: **Report -> Analytical Report -> Cash Flow** ઓપ્શન : રીપોર્ટ-> એનાલિસીસ રીપોર્ટ-> કેશ કલો **Option**: **Report -> Other Report -> Interest Report** VM%XG o ZL5M8" **->** VgI ZL5M8" **->** jIFHGM ZL5M8" **Option**: **Report -> Other Report -> Bill wise Interest** ઓપ્શન : રીપોર્ટ-> અન્ય રીપોર્ટ-> બીલ પ્રમાણે વ્યાજ  **Option**: **Report -> Other Report -> Forms Report** ઓપ્શન : રીપોર્ટ **->** અન્ય રીપોર્ટ -> કોર્મ રીપોર્ટ આ ઓપ્શન હ્રારા વીવીદ્ય પકારના ખરીદ અને વેચાણના એનાલિસીસ રીપોર્ટ મળશે. આ એપ્શન વિવિધ પ્રકારના પાર્ટી / ગામ / એરીચા પ્રમાણેના ખરીદી અને વેચાણના એનાલિસીસ રીપોર્ટ દર્શાવશે. ખાતા પ્રમાણે વ્યવઠારના એનાલિસીસ રીપોર્ટ આ એપ્શન દર્શાવશે. આ ઓપ્શન ચાલુ મુડીની આવક જાવકને મહીના પ્રમાણે દર્શાવશે. આ ઓપ્શન રોકડની આવક જાવકને મઠિના પ્રમાણે દર્શાવશે. આ ઓપ્શન વ્યાજની ગણતરી (સામાન્ય અને ચક્રવૃઘ્ધી) તથા વ્યાજ અને TDS ના હવાલા માટે વપરાચ છે. આ ઓપ્શન બીલ ટ બીલ વ્યાજની ગણતરી (સામાન્ય અને ચક્રવૃદ્ધી) તથા વ્યાજ અને TDS ના હવાલા માટે વપરાચ છે. આ ઓપ્શન દ્વારા વિવિધ પ્રકારના બાકી ડીકલેરેશન કોર્મ રીપોર્ટ બનશે. અહીં કોર્મ  $\beta$ Bario buyo da sali alikul alikul barisa barisa da shekara da shekara  $\beta$ 

```
16
```

```
TDS હવાલા, કોર્મ 16 A અને અન્ય TDS રીપોર્ટ
Option: Utility -> Havala -> TDS -> TDS Payable
એપ્શન : ચુટીલીટી -> હવાલા -> TDS -> TDS ચુકવવા પાત્ર
દર્શાવશે. અહીં CTRL+H આપતા અથવા હવાલા (HAVALA) બટન પર કલીક કરતા TDS
Option: Utility -> Havala -> TDS -> TDS Deducted by Other
ઓપ્શન : ચૂટીલીટી -> હવાલા -> TDS -> TDS અન્ય દ્વારા કપાત
Option: Utility -> Havala -> TDS Challan
ઓપ્શન : યુટીલીટી -> હવાલા -> TDS ચલણ
એકવાર ઉપર મુજબ TDS ના હવાલા પડી ગયા પછી, આ ઓપ્શન દ્વારા ર્ફોમ ૧૬ A
(Option: Utility -> Havala -> Havala Setup).
ઓપ્શન -> ઠવાલા -> ઠવાલા સેટઅપ
<u>આ ઓપ્શન આપણા દ્વારા કપાયેલા અને સરકારને ચૂકવવા પાત્ર TDS નો રીપોર્ટ</u>
હ્યાલા પડશે.
આ ઓપ્શન અન્ય પાર્ટી દ્વારા કપાચેલ TDS નો રીપોર્ટ દર્શાવશે.
અને અન્ય TDS ને લગતા રીપોર્ટ મળશે.
        TDS નું સેટઅપ<sub>.</sub> (TDS નો દર/ લીમીટ, પ્રકાર વગેરે) ખાતુ ખોલતી વખતે અથવા
આ ઓપ્શન દ્વારા આપી શકાશે.
નોંધ :
```
<u>ચૂટીલીટીઝ</u>

આખર હવાલા અને નવું વર્ષ

**વ્યાજ / ઘસારો / મૂડી હવાલા** 

**Option**: **Utility -> Havala -> Interest** ઓપ્શન : ચુટીલીટી -> હવાલા -> વ્યાજ

CTRL+H આપ્**તા અથવા હવાલા (HAVALA) બટન પર કલીક કરવાથી** વ્યાજના આ ઓપ્શન સુરક્ષીત/ અસુરક્ષીત લોન પર ચુકવવાના વ્યાજનો રીપોર્ટ દર્શાવશે. અહીં હવાલાની એન્ટ્રી થશે.

201

**Option**: **Utility -> Havala -> Depreciation** ઓપ્શન : ચુટીલીટી -> હવાલા -> ઘસારો

સ્થાચી મીલ્કતોના ખાતાનો ધસારાનો ચાર્ટ આ રીપોર્ટમાં દર્શાવશે. અહીં CTRL+H આપતા અથવા હવાલા (HAVALA) બટન પર કલીક કરવાથી ધસારાના હવાલાની એન્ટ્રી થશે.

**Option**: **Utility -> Havala -> Capital** ઓપ્શન : યુટીલીટી -> હવાલા -> મુડી

આ ઓપ્શન મુડી ખાતાના નફા ભાગ દર્શાવશે. અહીં CTRL+H આપતા અથવા હવાલા (HAVALA) બટન પર કલીક કરવાથી મુડીના હવાલાની એન્ટ્રી થશે.

#### નોંઘ $\,$  :

નવું વર્ષ ખોલવા માટે વ્યાજ / ઘસારો / મૂડી નું સેટઅપ ખાતુ ખોલતી વખતે અથવા અહીંથી આપી શકાશે : નવું નાણાકીય વર્ષ ખોલવા માટે આ ઓપ્શનનો ઉપયોગ કરો. નવું વર્ષ ખુલી ગયા પછી જો પહેલાના વર્ષમાં કોઈ ફેરફાર કરેલ હોય તો દ્વારા પહેલાના વર્ષમાંથી નવા વર્ષમાં ખાતા તથા સ્ટોકની પુરાંત સુધારી શકાચ છે. ઓપ્શન : ચુટીલીટી -> હવાલા -> હવાલા સેટઅપ **(Option**: **Utility -> Havala -> Havala Setup). Option**: **Utility -> Year End -> New Year** ઓપ્શન : ચુટીલીટી -> વર્ષાન્ત -> નવું વર્ષ ઓપ્શન : યુટીલીટી -> વર્ષાંન્ત -> પુરાંત ખેચવી **(Option**: **Utility -> Year End -> Update Balance)**

અન્ય ઉપયોગી ઓપ્શન

### ડેટા ઓડીટ

ઓડીટનો ઓપ્શન પહેલેથી નાખેલી એન્ટ્રીને મેળવવા/તપાસવા માટે વપરાચ છે. ઓડીટ ઓપ્શન દ્વારા કોઈપણ વાઉચરને તપાસેલ કે મેળવેલ તરીકે માર્ક કરી શકાચ છે. કોઇપણ રીપોર્ટમાં કોઇ પણ એન્ટ્રીને, ઓડીટ કરવા માટે તે એન્ટ્રી પર TAB આપો અથવા AUDIT બટન પર કલીક કરો. આ (√) નીશાની તે એન્ટ્રીની આગળ આવી જશે. આપણે ઓડીટ કરેલી એન્ટીને પાસવર્ડ દ્વારા સુરક્ષીત / લોક કરી શકીએ. એન્ટીને પાસવર્ડ વડે સરક્ષીત કરવા માટે

ઓપ્શન : સેટઅપ -> કંપની સેટઅપ -> જનરલ ઓપ્શન **(Option**: **Setup -> Company Setup -> General Options)**

માં જવું અને ઓડીટ કરેલ વાઉચર લોક કરવા છેઓપ્શનમાં દા (YES)આપવું. જો દરેક ઓડીટ વખતે પાસવર્ડ આપવા માગતા હો તો દરેક ઓડીટ વખતે પાસવર્ડ ઓપ્શનમાં **હા (YES) આપ**વું

```
ડેટા ફીઝ (લોક)
```
**Option**: **Utility -> Advance Utility -> Data Freeze** ઓપ્શન : ચુટીલીટી -> એડવાન્સ ચુટીલીટી -> ડેટા ફીઝ

ડેટા ફીઝ ઓપ્શન ચોકકસ તારીખ મુદત સુધીના ડેટાને લોક કરવા માટે વપરાચ છે. કોઈ ચોકકસ વાઉચર પ્રકારની એન્ટ્રીને પણ લોક કરી શકાચ છે.

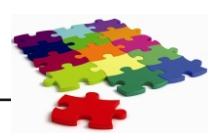

```
้นล์ติด รายยู
Option: Utility -> Personal Diary
ઓપ્શન : ચુટીલીટી -> પર્સનલ ડાચરી
ઓપ્શન : સેટઅપ -> સોકટવેર સેટઅપ
(Option: Setup -> Software Setup)
ઓપ્શન: સેટઅપ -> સોફટવેર સેટઅપ
(Option: Setup -> Software Setup)
ઓપ્શન : સેટઅપ -> સોકટવેર સેટઅપ
(Option: Setup -> Software Setup)
આ ઓપ્શન દ્વારા સરનામા બુક, ફોન બુક, રીમાઈન્ડર, પત્ર વ્યવહાર વગેરે સુવીદ્યા મળશે.
પ્લસ સોફટવેર 3 પ્રકારની સિકચુરીટી આપે છે.
૧. સોફટવેર સિકચુરીટી
સોકટવેર પાસવર્ડ સેટ કરવા માટે
માં જવું અને સિક્યુરીટીનો પ્રકાર ઓપ્શનમાં કંપની આપવું.પછી કંપની માસ્ટરમાંજવુંઅને તે
કંપની માટેનો પાસવર્ડ આપવો. એકવાર કંપની પાસવર્ડ સેટ થઇ ગયા પછી, પ્લસ દરેક
વખતે કંપની શરૂ કરતી વખતે પાસવર્ડ પૂછશે.
3. ચૂઝર પ્રમાણે સિકચુરીટી
ચૂઝર પ્રમાણે પાસવર્ડ સેટ કરવા માટે
માં જવું અને સિકચુરીટીનો પ્રકાર ઓપ્શનમાં ચૂઝર પ્રમાણે આપવું. પછી કંપની માસ્ટરમાં
જવું અને તે કંપની માટેના ચુઝર અને પાસવર્ડે આપવા. એકવાર પાસવર્ડ સેટ થઈ ગચા
પછી, પ્લસ દરેક વખતે કંપની શરૂ કરતી વખતે ચૂઝર અને પાસવર્ડ પૂછશે. ચૂઝર
બનાવવા માટે આ ઓપ્શનમાં જવું:
સિકયુરીટી
ર. કંપની પ્રમાણે સિકચુરીટી
\tilde{\mathbf{s}}ual urau\tilde{\mathbf{s}} as \tilde{\mathbf{s}}zur ar\tilde{\mathbf{s}}માં જવં અને સિકચરીટીનો પ્રકાર ઓપ્શનમાં કંપની આપવં.
પછી કેંપની માસ્ટરમાં જવું અને તે કંપની માટેનો પાસવર્ડ આપવો. એકવાર કંપની
પાસવર્ડ સેટ થઈ ગયા પર્છી, પ્લસ દરેક વખતે કંપની શરૂ કરતી વખતે પાસવર્ડ પુછશે.
```

```
ઓપ્શન : સેટઅપ -> સિકચુરીટી -> ચુઝર
(Option: Setup -> Security -> User Detail).
```
## **Common Keys**

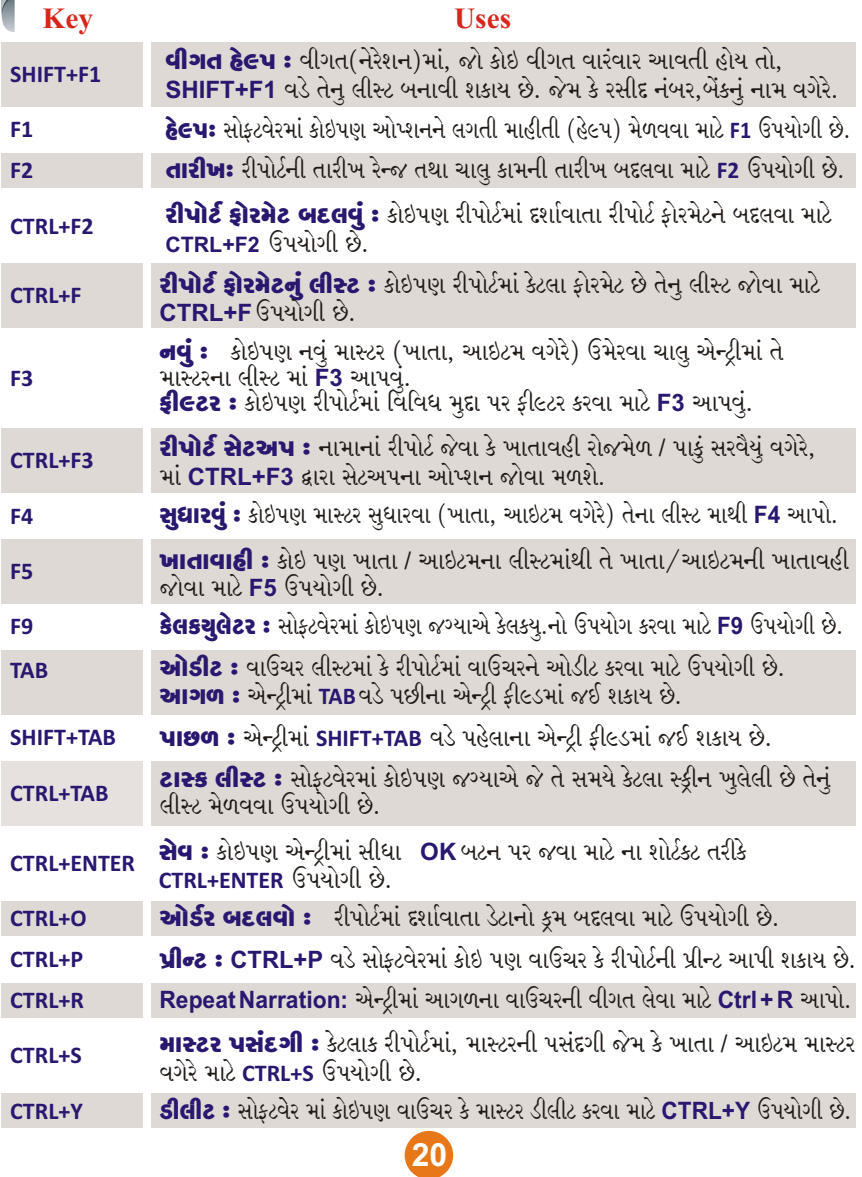

## **Difference Between Plus Versions**

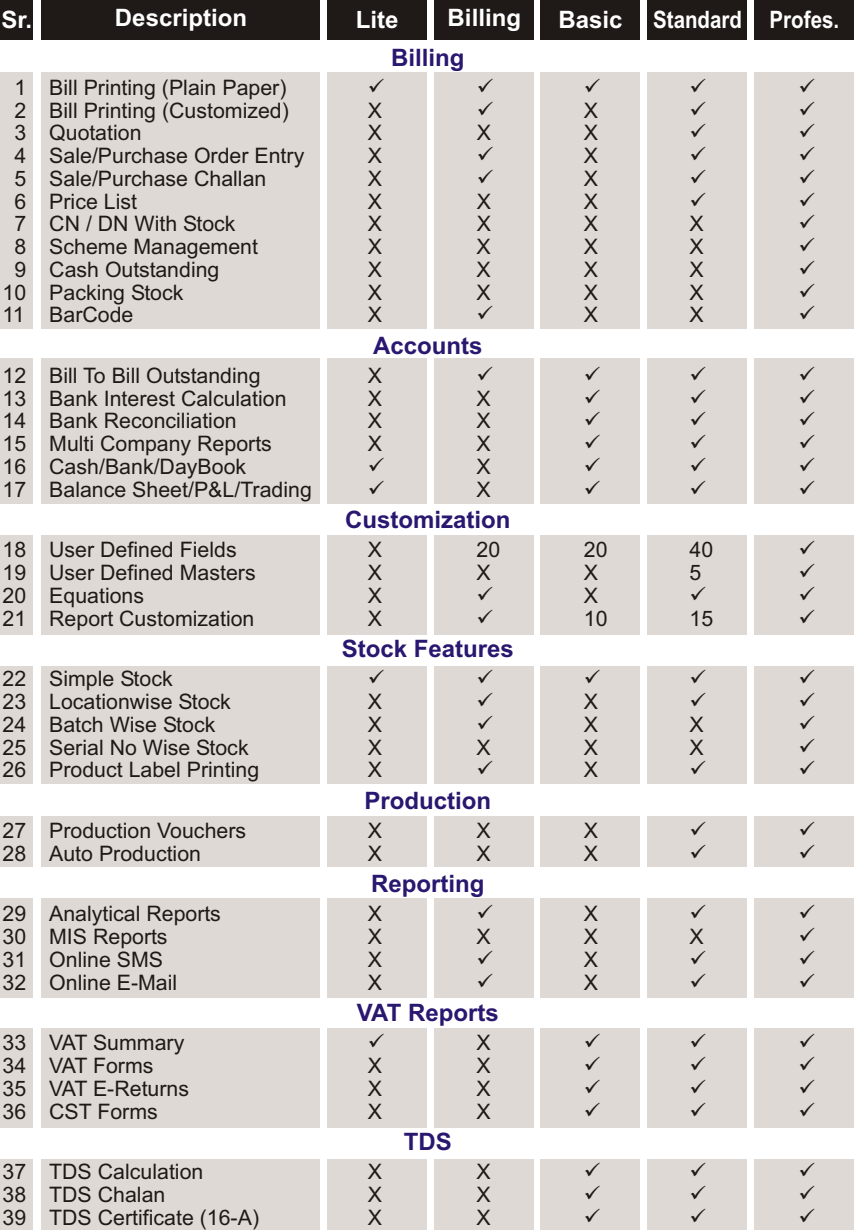

## Our Other Software

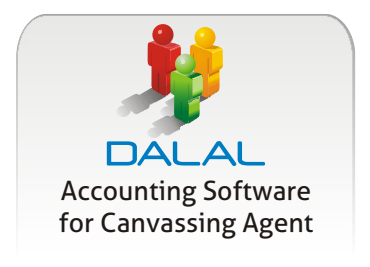

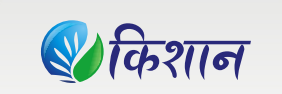

Accounting Software for APMC Merchants & Commission Agents

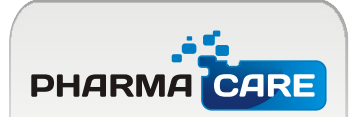

A Complete Software for Pharma Wholesale & Retail

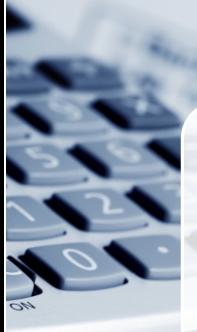

## **Features of Plus Accounting Software**

- · Purchase / Sales & Stock
- **Complete Accounting Reports**
- Job work / Repairing Entry & Reports
- IT / VAT Reports
- · Analytical / MIS Reports
- · Out Standing
- · Barcode
- · Scheme Management
- · IMEI / Serial No. wise Stock
- · Photo Capture from Web Camera / Scanner
- **Bank Reconciliation from Internet**
- Batch / Godown wise Stock
- Production Entry & Reports

Developed by:

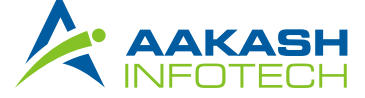

301, Shree Vardhman Trade Center, Phulchhab Chowk, Rajkot-1. (Guj.) Tel. : 0281-2457381, 2457038, 3040558, Mob. : 94081 83347 Email : support@aakashinfo.com, Web : www.aakashinfo.com